## **COMUNICAZIONE AI DOCENTI**

## **Procedura per la gestione delle adozioni dei libri di testo per l'a. s. 2024/2025**

Accedere al sito<https://www.portaleargo.it/>

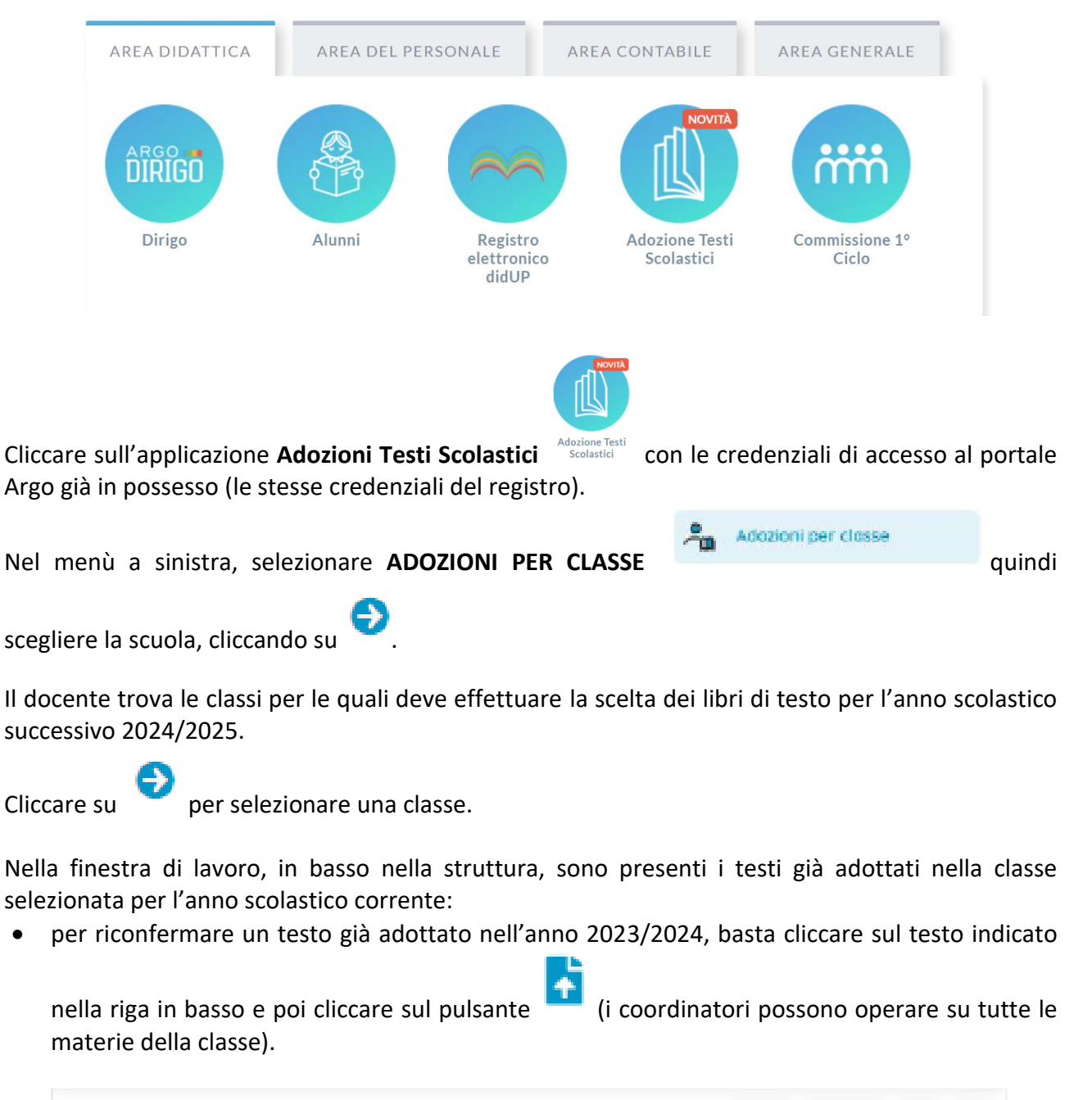

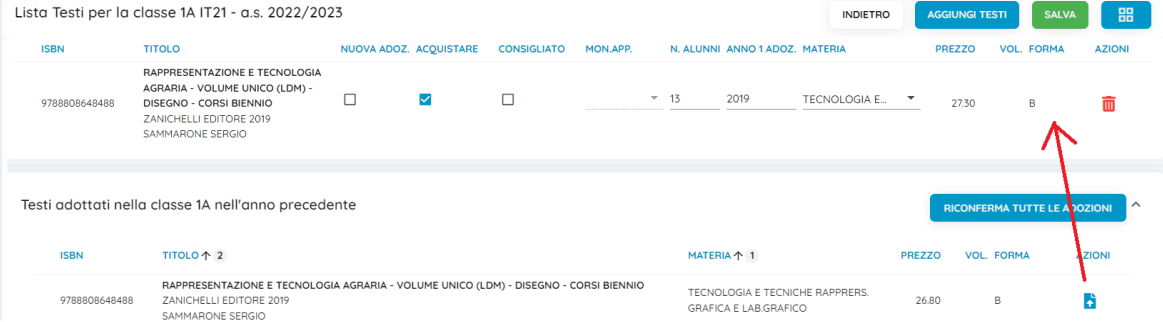

- se il testo, che compare nella parte bassa, adottato nella classe selezionata per l'anno scolastico corrente non è quello prescelto scegliere tra le due seguenti opzioni:
	- 1. **per adottare un nuovo testo prelevandolo dal catalogo libri della scuola**, cliccare sul

**AGGIUNGI TESTI** 

pulsante **AGGIUNGI TESTI** . Inserire nella riga **Chiave di ricerca** il libro di testo prescelto (per Titolo o ISBN o Autore). **È preferibile e consigliata la ricerca con il codice ISBN in possesso.**

Scegliere il testo desiderato e cliccare su .

Nella finestra contenente il testo occorre indicare se il testo è **"Nuova adozione"**, **"Acquistare"** e **"Consigliato"**.

## **Funzioni di Controllo principali:**

- Se un testo è adottato con l'indicazione **"Nuova adozione"** dovrà essere contrassegnato come **"Acquistare"** o come **"Consigliato".**
- I flag **"Acquistare"** e **"Consigliato"** sono esclusivi; in caso di testo consigliato, è **obbligatoria l'indicazione monografia o approfondimento.**
- Non è possibile immettere il flag **"Acquistare"** su un testo fuori catalogo (i testi verranno segnalati in alto con la scritta in rosso **(fuori catalogo).**
- Il campo **Anno 1^ adozione** viene valorizzato automaticamente riportando l'indicazione dell'anno successivo, nel caso in cui l'operatore metta il flag nel campo **"Nuova adozione"**. Viceversa, quest'ultimo potrà essere immesso dalla scuola manualmente (deve corrispondere all'anno in cui il testo è stato adottato per la prima volta nella scuola).

**SALVA** Cliccare poi sul pulsante **SALVA** in alto che conserva in archivio le informazioni modificate. Se il programma riscontra delle incongruenze, in questa fase emetterà un avviso e indicherà in rosso il problema sul testo specifico.

2. **per aggiungere testi dal catalogo AIE** (non ancora presenti nell'archivio scolastico) oppure

**testi occasionali non presenti nel catalogo**, cliccare sul pulsante in alto a destra e **GESTIONE TESTI** 

poi su e quindi optare per:

AGGIUNGI TESTO DA AIE

**AGGIUNGI TESTO DA AIE** che consente l'immissione diretta di

libri dal catalogo AIE nell'archivio dei testi in uso nella scuola. Utilizzare il pulsante per prelevare un testo. Comparirà una finestra di ispezione del testo per accertare che i dati proposti sia effettivamente quelli ricercati; non sono consentite modifiche sui testi AIE.

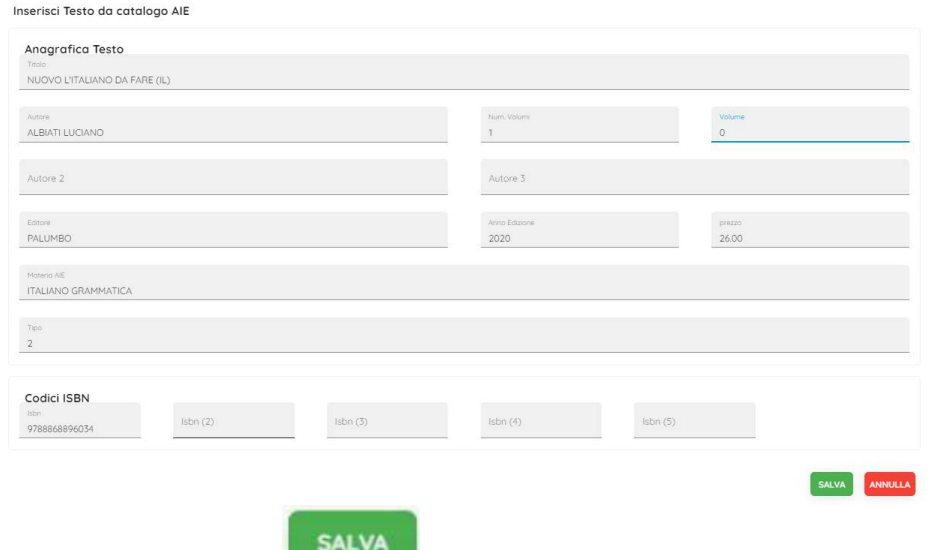

Cliccare sul pulsante **SALVA .**

Procedere successivamente come al punto precedente**, Opzione 1, come "per adottare un nuovo testo prelevandolo dal catalogo libri della scuola".**

AGGIUNGI TESTO OCCASIONALE

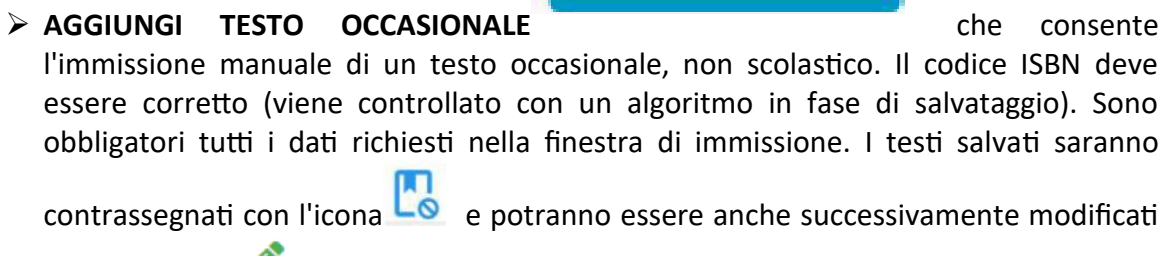

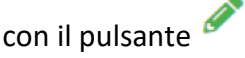

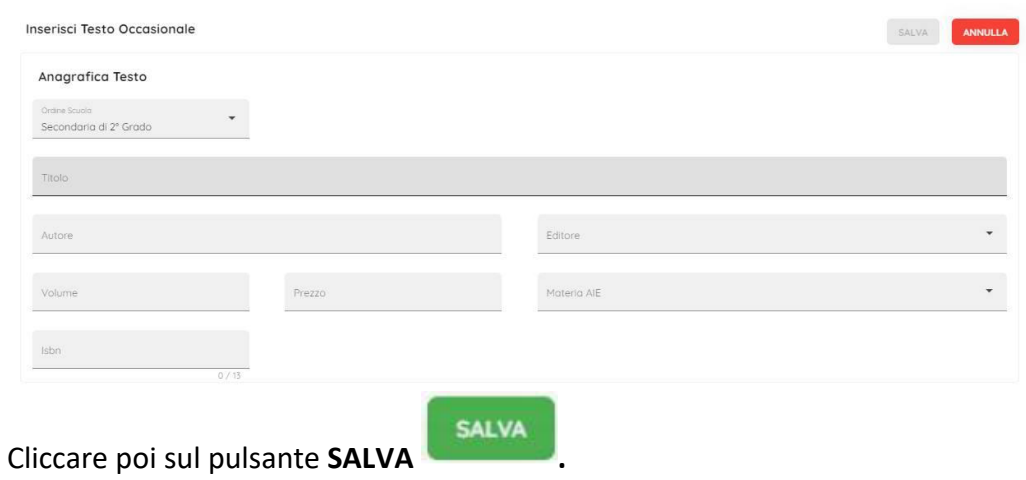

Napoli, 03/05/2024